# ಕರ್ನಾಟಕ ರಾಜ್ಯ ಪೊಲೀಸ್ ಇಲಾಖೆ Karnataka State Police

ಪೆಟ್ರೋಲಿಯಂ, ಡಿಸೇಲ್ ಮತ್ತು ನಾಪ್ತಾ ಮಾರಾಟ ಮತ್ತು ಸಾಗಾಣಿಕೆಗಾಗಿ ನಿರಾಪೇಕ್ಷಣಾ ಪ್ರಮಾಣಪತ್ರ

NOC required for setting up of petroleum, diesel & Naphtha, Sale, Transport

Step 1: Go to sevasindhu.karnataka.gov.in website and click on Departments & Services.

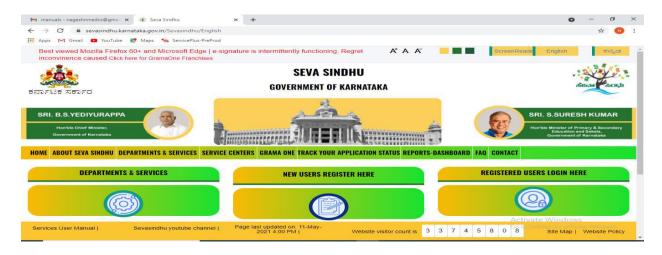

**Step 2:** Click on <u>Karnataka State Police</u> and select <u>NOC required for setting up of petroleum,</u> <u>diesel & Naphtha, Sale, Transport</u>. Alternatively, you can search for NOC required for setting up of petroleum, diesel & Naphtha, Sale, Transport in the <u>search option</u>.

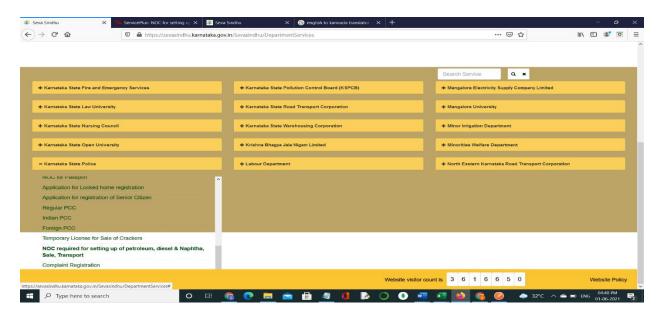

# Step 3: Click on Apply online.

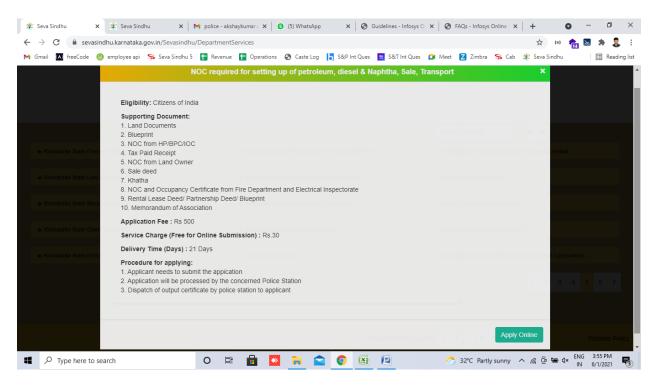

#### **Step 4**: Enter the username, password/OTP, captcha and click on **Log In** button.

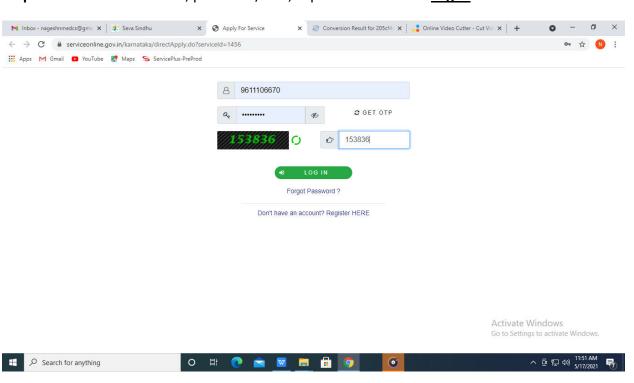

Step 5: Fill the Applicant Details.

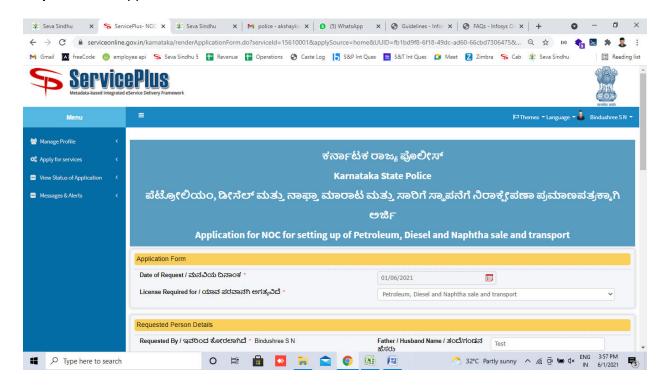

Step 6: Verify the details. If details are correct, select the checkbox ("I Agree")& Submit.

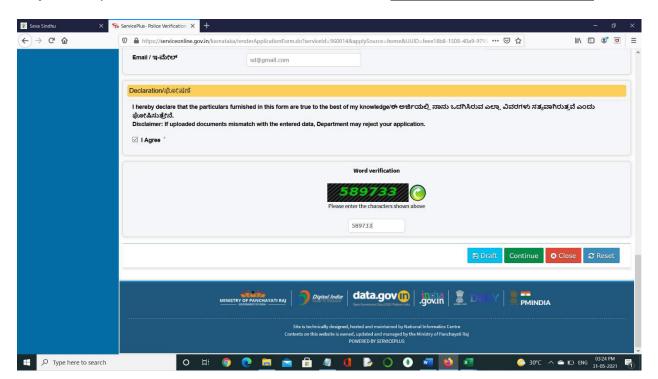

**Step 7**: A fully filled form will be generated for user verification.

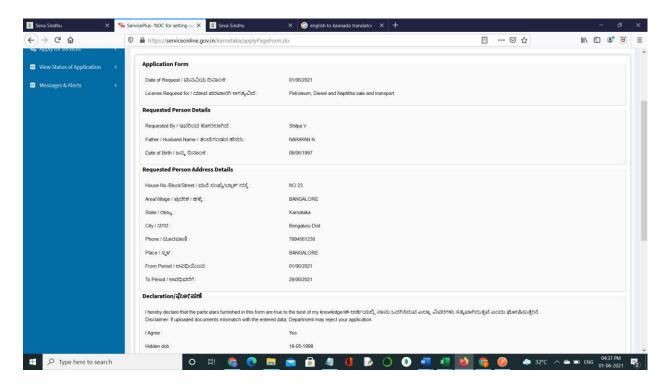

## Step 8: Click on Attach Annexures.

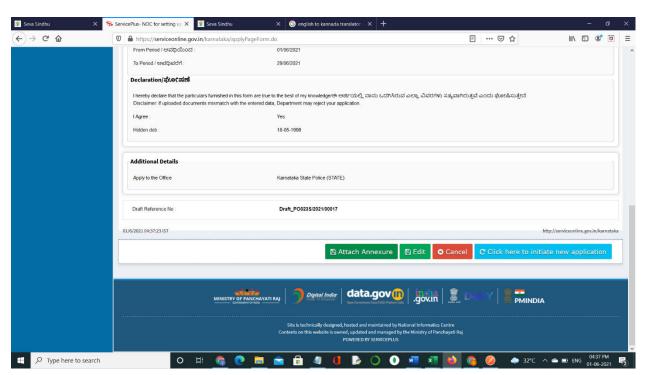

Step 9: Attach the annexures and click on Save Annexures.

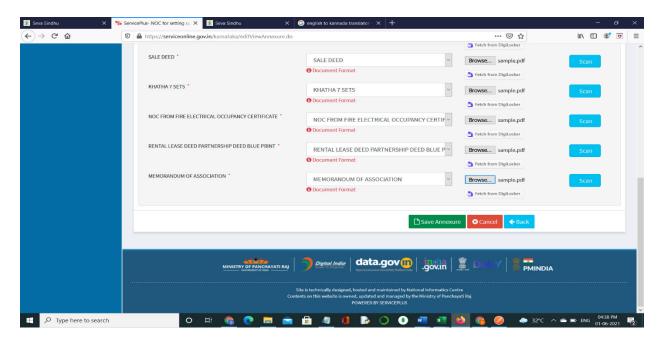

Step 10: Saved annexures will be displayed and click on eSign and Make Payment to proceed.

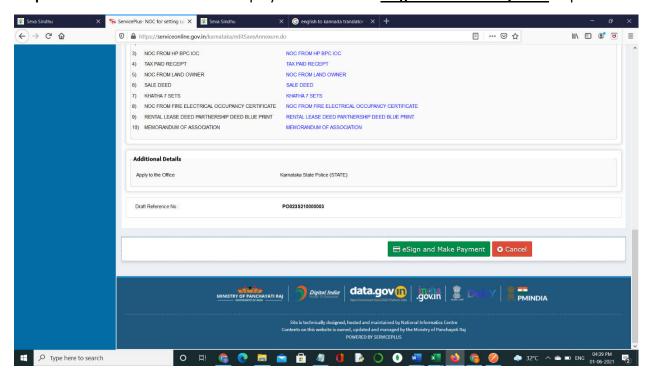

**Step 11:** Click on I agree with above user consent and eSign terms and conditions and Select authentication type to continue.

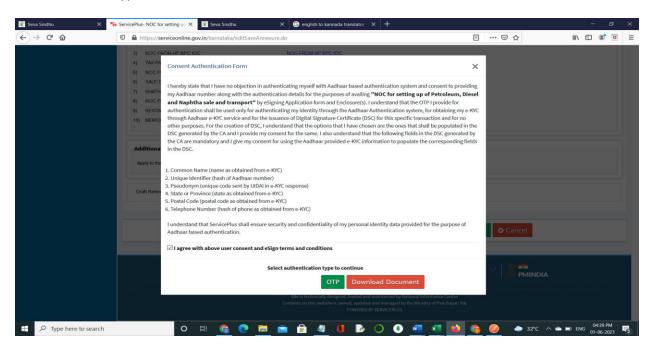

Step 12: Enter Aadhaar Number and click on get OTP.

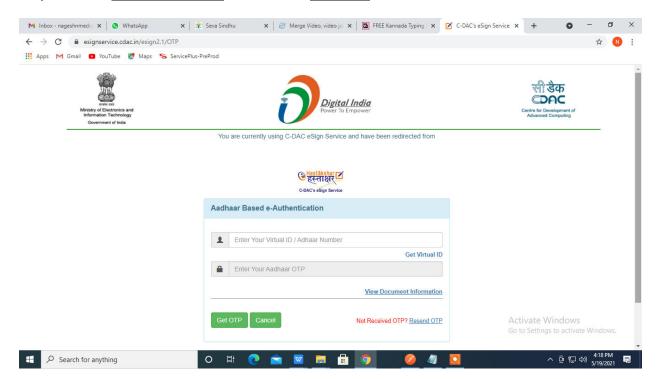

Step 13: Enter OTP and click on Submit.

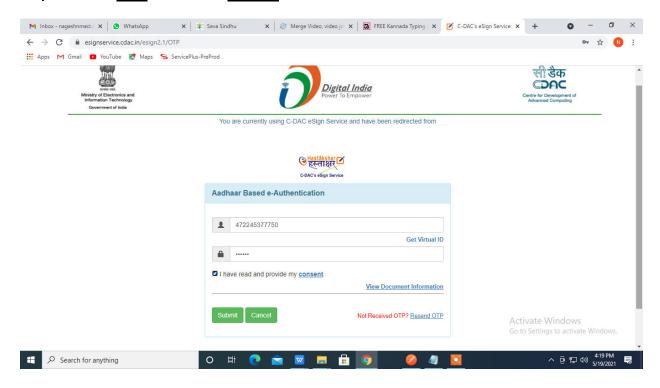

## Step 14: Select the **Mode of Payment** and click on **Make Payment** to proceed.

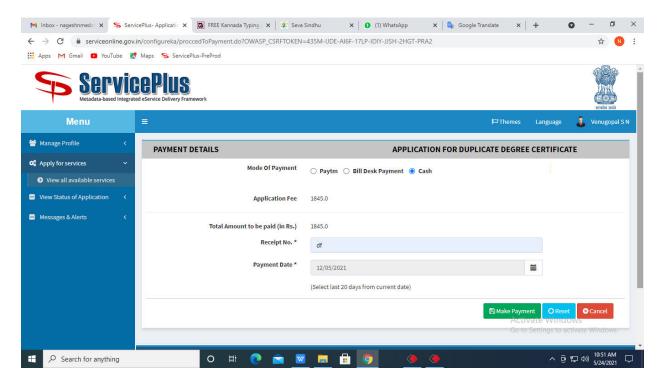

**Step 15:** Select preferred payment method (Credit Card/Debit Card/Internet Banking), enter the required details and click on make payment.

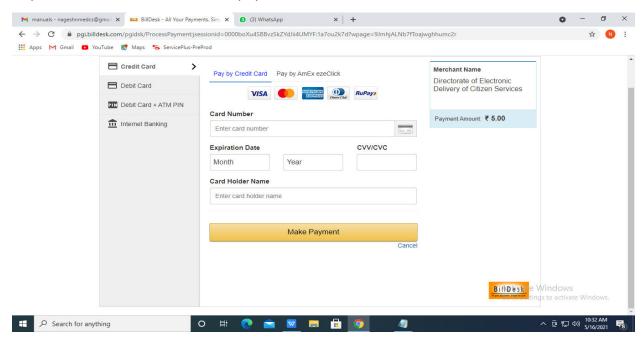

**Step 16:** After payment is successful, acknowledgement will be generated. Acknowledgement consists of applicant details, application details and the payment details for applicant's reference.

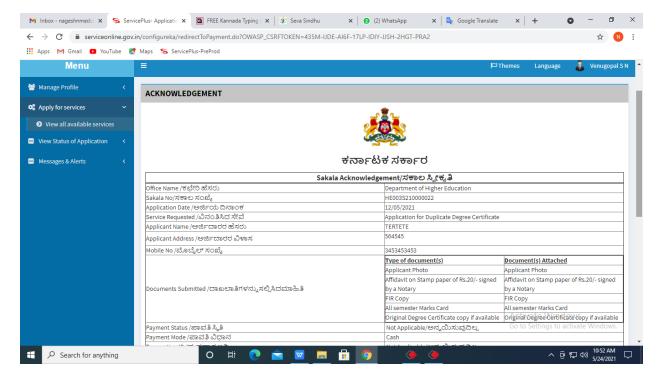

**Step 17: To** downloads the certificate, go to the **sevasindhu.karnataka.gov.in** and click on **Registered Users Login Here.** 

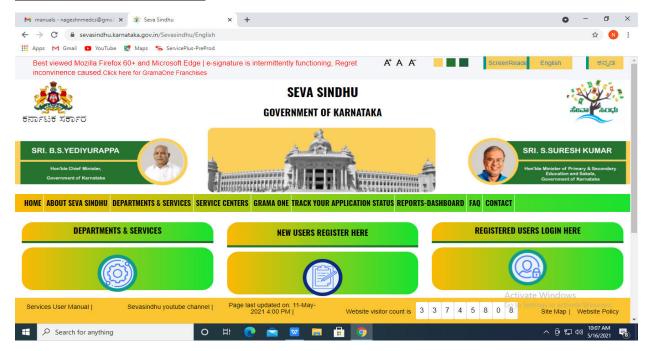

**Step 18: Once** the login page is open, enter your username, password/OTP, captcha and click on **Submit.** 

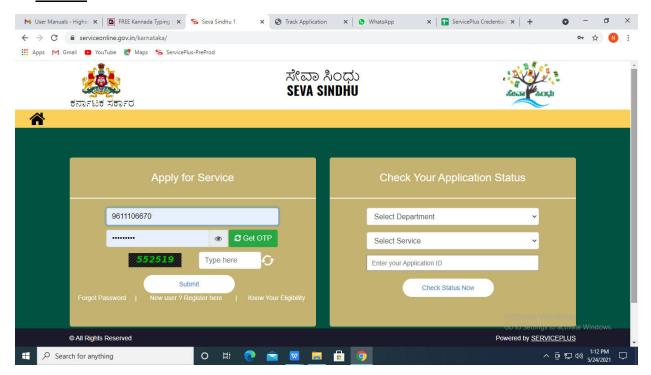

**Step 19:** Click on **View Status of Application --> Track application status**. Enter Application Reference Number (you can refer to Acknowledgment/SMS to get Application Reference Number) and click on **Get Data**.

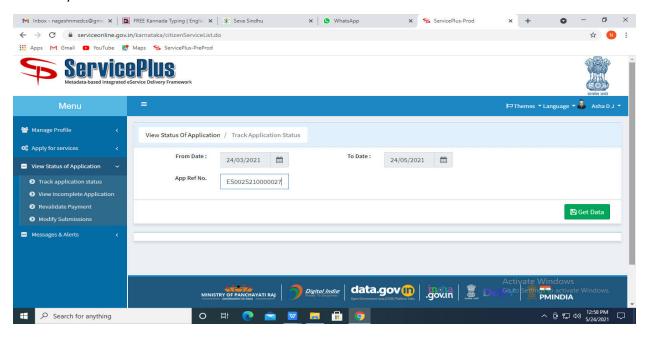

**Step 20:** Check Current Status of the application. If it is delivered, Click on **Delivered**.

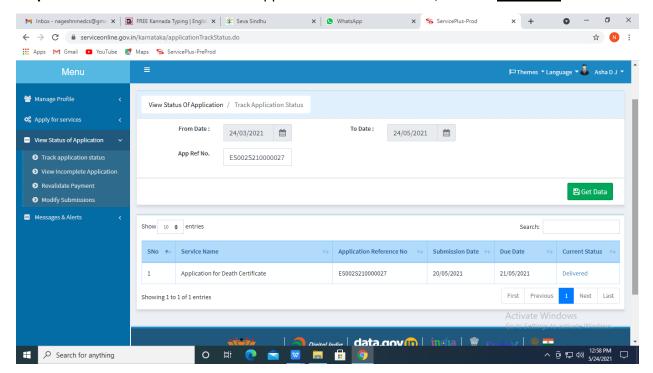

**Step 21:** Under Issue Document(s), click on **Output Certificate.** 

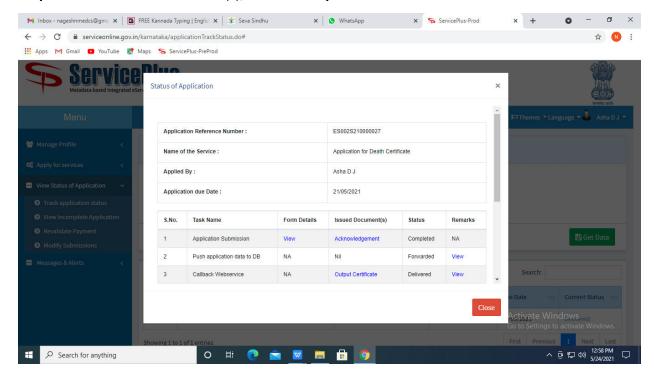

**Step 22:** NOC required for setting up of petroleum, diesel & Naphtha, Sale, Transport Output Certificate will be downloaded. You can print the certificate if required.

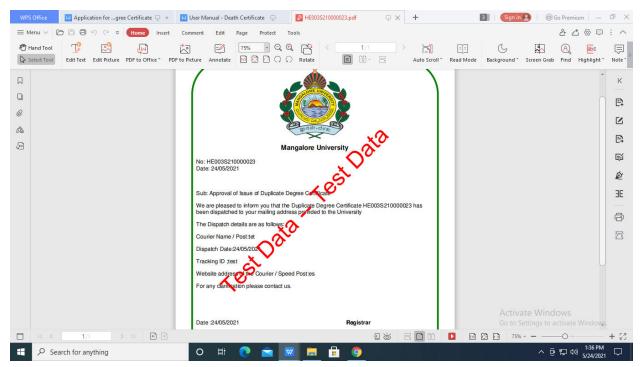